# Geometric Mean with TI‐Nspire

Load the program from the teacher calculator, Navigator, Connect to Class, or TE of the software.

- Turn on the two calculators.
- Sending Calculator:
	- Press the **HOME** key and go to **My Documents**.
	- **Find the file "GeometricMean2"**, click on it one time
	- **Press DOC** to get to the File Menu.
	- **F** Right arrow and choose **Send** and the file is sent to the next calculator.

## After you have the document you are ready to begin.

- Single click on the "*GeometricMean2*" document so it opens.
- Some key strokes to help out.
- **CTRL** and **RIGHT ARROW** moves to the next page.
- **CTRL** and **TAB** moves between windows on the same page.
- Most stuff is found in the **MENU** or in **CTRL MENU**.

## Page 1.2‐1.4

- The default is for the Notes side of the screen. **CTRL** and **TAB** moves between the windows.
- **CTRL** and  $\hat{U}$  to get **Caps** on for the triangle names.
- **CTRL** and **TAB** to get the cursor on the right and measure all the angles in the picture.
- Move the picture around by moving the cursor to one of the acute angles and pressing the click.
- Make sure to answer all the questions about the triangles.

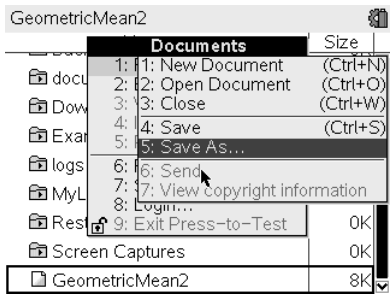

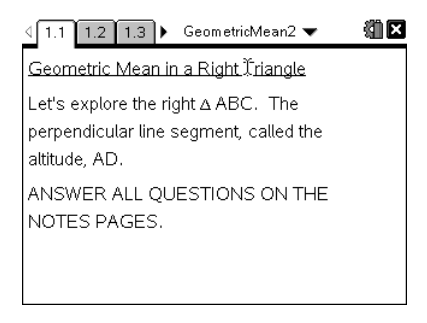

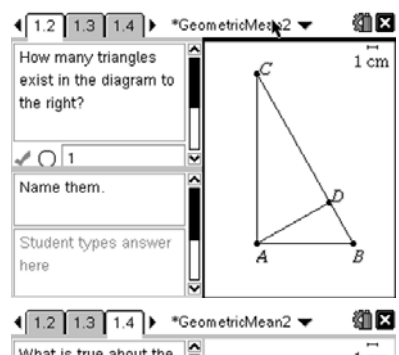

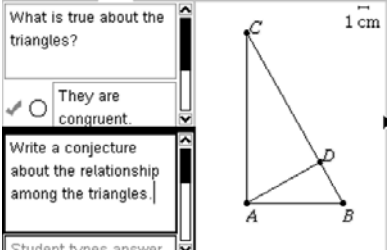

## Page 1.5‐1.6

- Read the description of the geometric mean on this page and refer to the triangle below.
- Use the symbol libraries to find the keys needed to input the proportions for page 1.6.
- Use the **=** sign just below the **CTRL** key to make the

proportions equal.

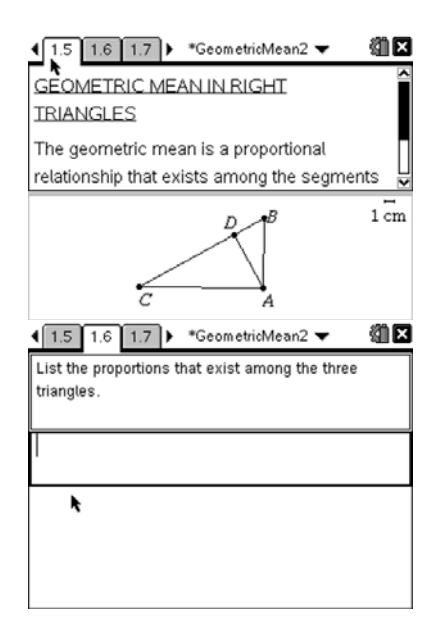

## Page 1.7‐1.8

- Measure all of the sides on the triangle and compute the products using the calculate menu item in the program.
- Use the measurement tool in the Menu to find the lengths of the segments.
- Use the Calculate tool to find the products. **NOTE:** The two formulas at the bottom of the screen are for finding the measures on the right side of the screen.
- Once in Calculate, click on the formula, then click on the measure and the product will be produced.
- When done, move the triangle around to see if the measurements remain in the same relationships.

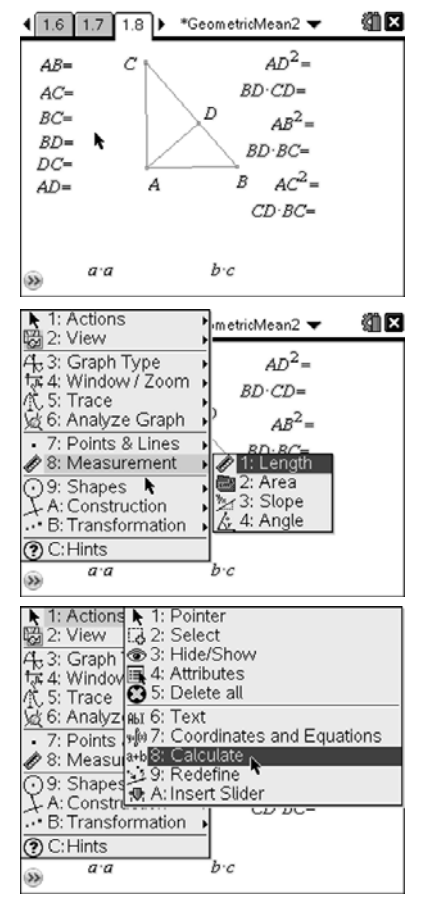

## Page 1.9‐1.14

- Answer all questions. If you need to return to the previous page, press **CTRL** and **LEFT ARROW**.
- Continue answering all questions on the pages.

#### 獅区  $\left( \frac{1.13}{1.14}, \frac{1.14}{1.15} \right)$  \*GeometricMean2 How can you remember which parts are related? Write down, in your own words, the 3 relationships in a way that you can remember? ctudent types answer here

## Page 1.15 Another Relationship

- This is an extension of the geometric mean in relationship to data. A way to discuss the differences between the arithmetic mean and the geometric mean.
- This is an example page.
- Arrow through both sides so you can see the relationships that exist.

#### Page 1.16 Try These

- Do the problems in the calculator screen to the right of the Notes page.
- Make sure that you follow the examples from the previous page.

#### Page 1.17‐1.19

• Answer all the questions on these pages.

## Page 1.20 SAVE YOUR WORK.

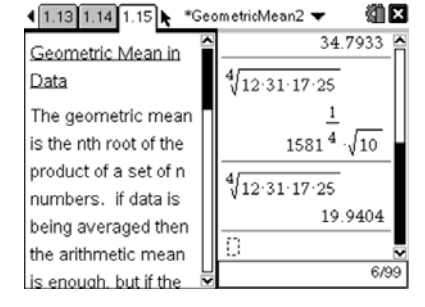

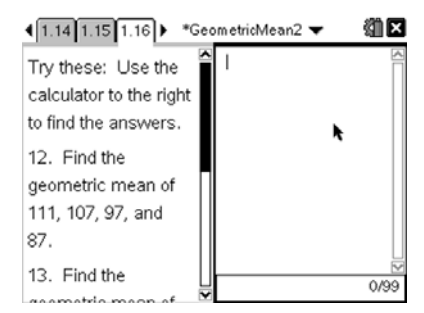

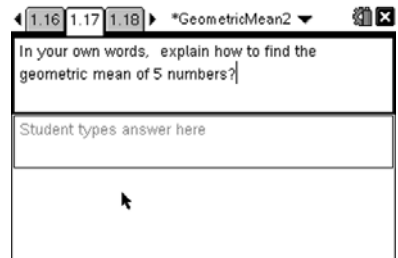